# Dike Inspection App (for iPad/iPhone) Guide

The Dike Inspection App (for iPad and iPhone) was developed by GeoBC, a branch of the Ministry of Forests, Lands and Natural Resource Operations

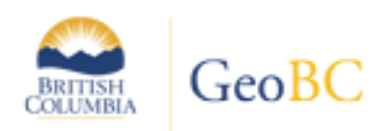

### **Contents**

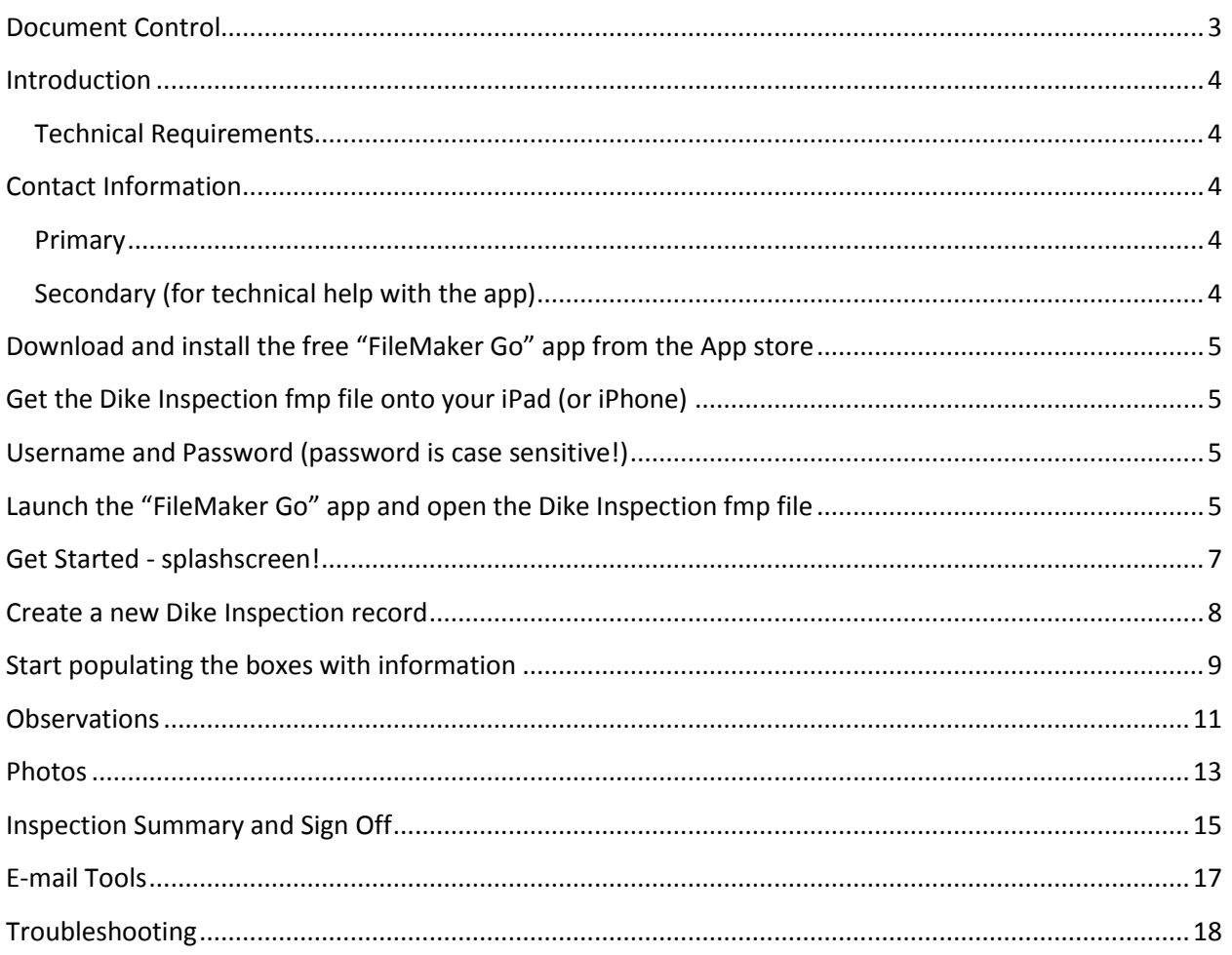

# <span id="page-2-0"></span>**Document Control**

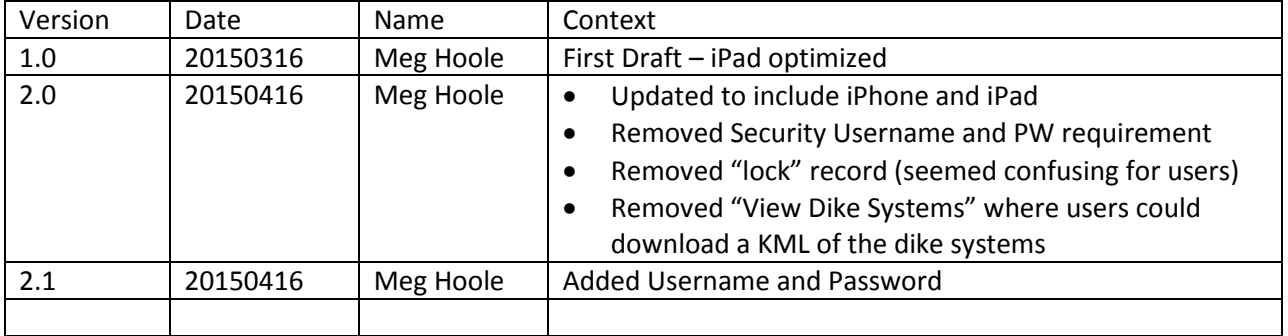

### <span id="page-3-0"></span>**Introduction**

The Dike Inspection "app" is a FileMaker fmp database that is designed for use in the free to download "FileMaker Go" app. It is optimized for the iPad (original or mini) and iPhone. It provides a digital form user interface for data collection on a mobile device. Only iOS devices are currently supported by the FileMaker platform

Remember to load this pdf guide to your iPad / iPhone for easy reference.

### <span id="page-3-1"></span>**Technical Requirements**

FileMaker Go 13 for iPad and iPhone is compatible with iOS devices running iOS 8, iOS 7 or iOS 6, including iPad, iPad mini, iPhone.

iPads: Must be cell capable for GPS to work (i.e.if you have a wifi only device, then the GPS will not work). iPhones are GPS ready.

# <span id="page-3-2"></span>**Contact Information**

### <span id="page-3-3"></span>**Primary**

Jesal Shah, P.Eng Ministry of Forests, Lands and Natural Resource Operations Flood Safety Section, Water Management, Branch Mailing/Location Address: 395 Waterfront Crescent, 3rd Floor, Victoria, BC V8T 5K7 Telephone: (250) 387-9962 Facsimile: (250) 356-0605 Email: [Jesal.Shah@gov.bc.ca](mailto:Jesal.Shah@gov.bc.ca) Web site:<http://www.gov.bc.ca/>

### <span id="page-3-4"></span>**Secondary (for technical help with the app)**

Meg Hoole Business Innovation Specialist – Mobile Solutions **GeoBC Ministry of Forests, Lands & Natural Resource Operations** 200 - 5220 Keith Avenue, Terrace, B.C., V8G 1L1 Tel: (250) 638 5202, Fax: (250) 638 5176 [meg.hoole@gov.bc.ca](mailto:meg.hoole@gov.bc.ca)

## <span id="page-4-0"></span>**Download and install the free "FileMaker Go" app from the App store**

1. Download the "Filemaker Go 13" app on your iPad / iPhone (its free from App store/ iTunes)

# <span id="page-4-1"></span>**Get the Dike Inspection fmp file onto your iPad (or iPhone)**

- 1. Email the Dike Inspection fmp file to your iPad, or use an app like dropbox,
	- On the iPad/iPhone, go to your email or your dropbox app, tap on the fmp file and open the fmp file via the "Filemaker Go" app
		- a. Sometimes when you tap on the file, it'll take a few seconds before the popup with your options shows up
		- b. If you can't immediately see the FileMaker Go app icon in the popup, you might have to try tapping on other options like the "Open in…" icon
- 2. or use iTunes on your PC to load the fmp file directly into the "Filemaker Go 13" app
	- The "dike\_inspection.fmp" file will open with a "Splashscreen" where you can "Get Started"
- 3. While you're at it! Load this pdf onto your device too (via email, Dropbox, or iTunes)

# <span id="page-4-2"></span>**Username and Password (password is case sensitive!)**

Username: flood Password: safety

# <span id="page-4-3"></span>**Launch the "FileMaker Go" app and open the Dike Inspection fmp file**

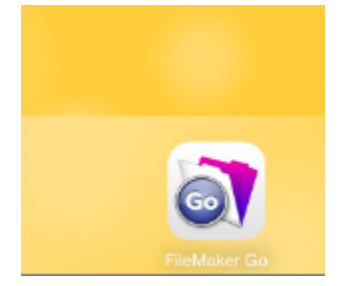

#### iPad Screenshot

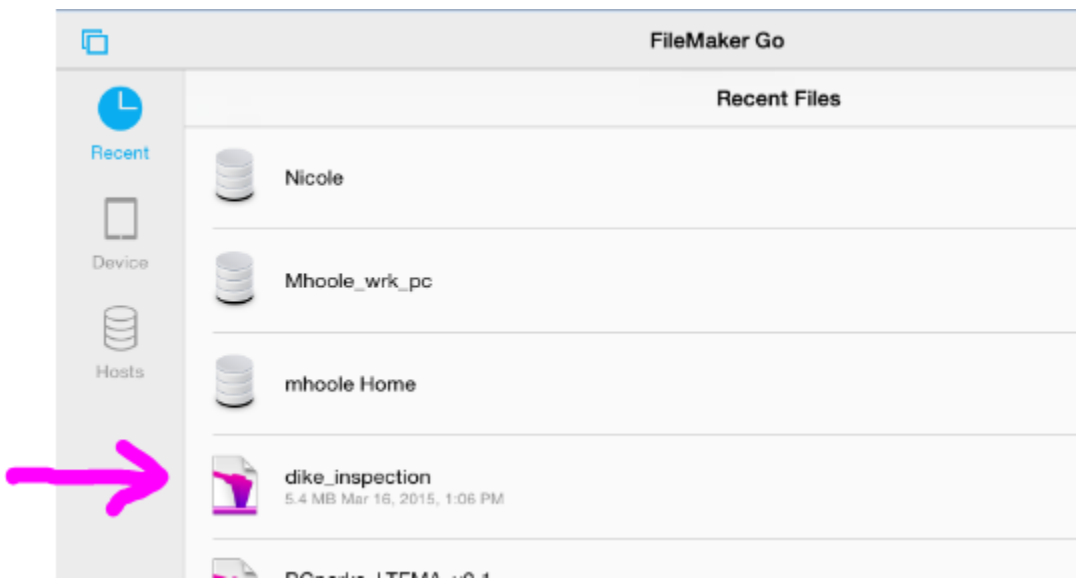

#### iPhone Screenshot

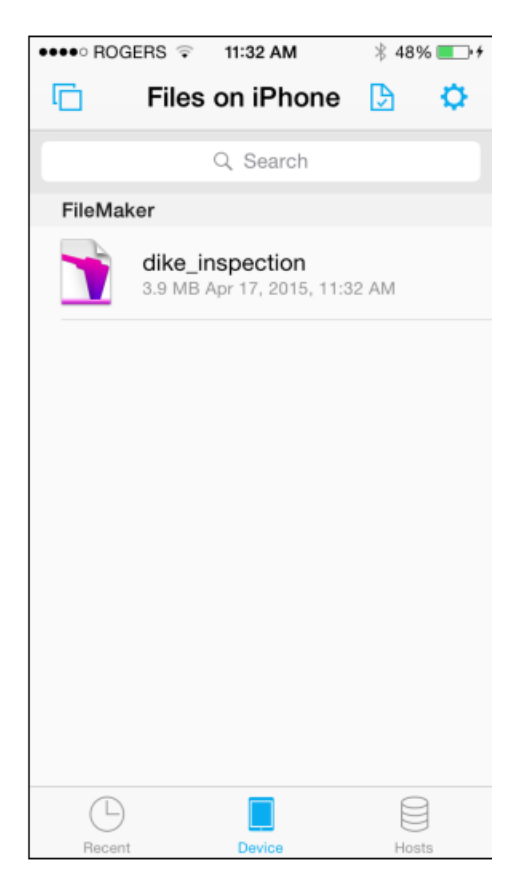

# <span id="page-6-0"></span>**Get Started - splashscreen!**

- 1. Enter the default inspector's name (if you enter a name here, it will auto-populate the name into every new dike inspection record)
- 2. Enter the default email (if you enter an email here, it will auto-populate the email address when you use the reporting tools (excel, pdf, kml))
- 3. Enter the default Dike Authority from the picklist (if you enter a value here, it will auto-populate the value into every new dike inspection record)
- 4. Tap "Tips" for some helpful reminders
- 5. Tap "Get Started" to start or resume your Dike Inspections.
- 6. Or Tap exit to return to the FileMaker Go home screen

iPad and iPhone

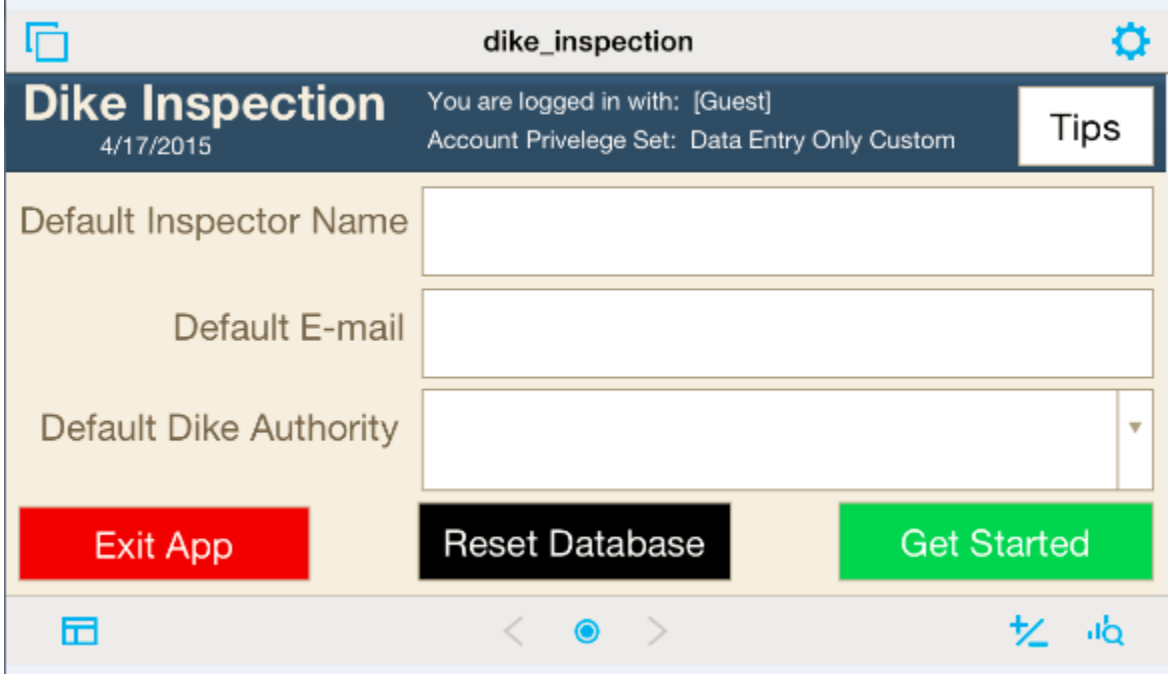

## <span id="page-7-0"></span>**Create a new Dike Inspection record**

When you initially open the fmp file (database) it will probably be empty. There will be zero records in it (as indicated in the image below "Record 0 of 0" highlighted in yellow).

If you are starting a new dike inspection:

1. Tap on the green "Create New Record" button to generate a new dike inspection record

#### iPad

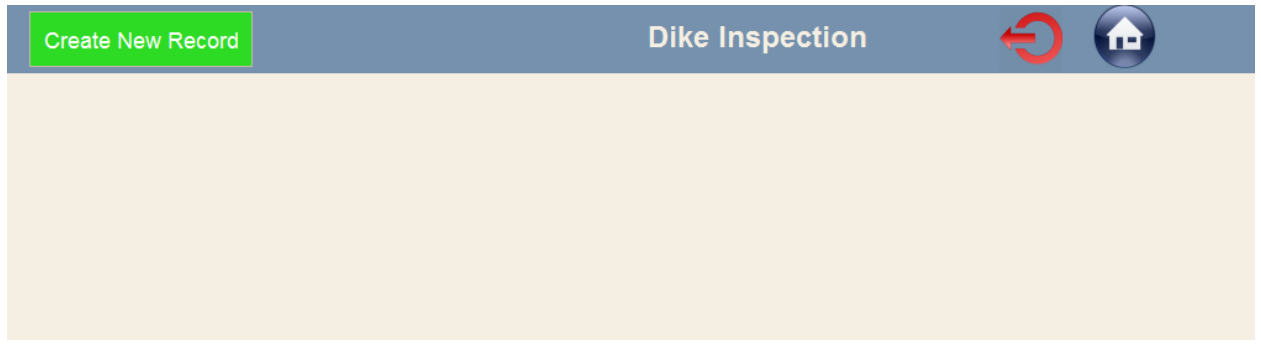

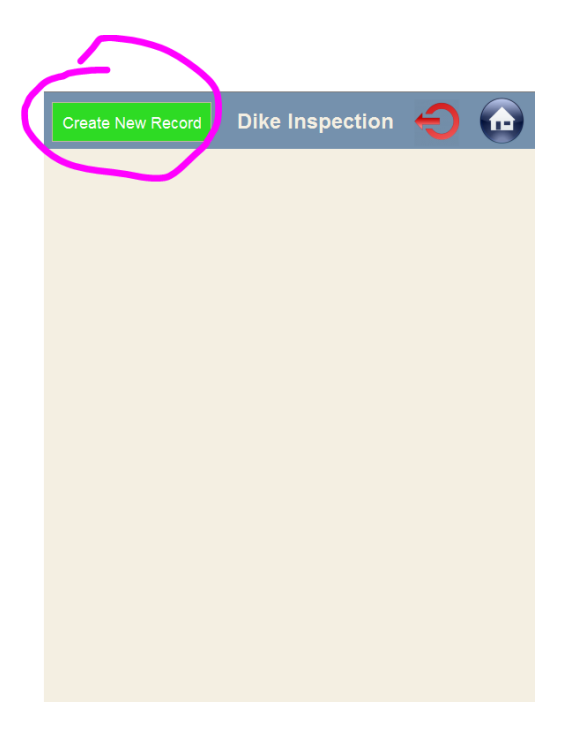

### <span id="page-8-0"></span>**Start populating the boxes with information**

- 1. Dike Authority required pick yours from the pick-list
- 2. Dike Name required -- pick yours from the pick-list
- 3. Inspected by (may be auto-populated if you entered a default email on the splashscreen)
- 4. Date (auto-populated when you create a new Dike Inspection record)
- 5. GPS/ID# (this is auto-populated)
- 6. Inspection Summary & Sign off: A space to summarize the Dike Inspection and to "sign it off" using the signature feature. The summary and signature are included in the pdf reporting.
- 7. E-Mail Tools: Access tools to generate pdf report, excel report, or kml,
- 8. # of observations: shows the user a count of how many observations they have made for the particular dike inspection.
- 9. Observation required select an observation type from the picklist. Once selected, you will have additional boxes to fill and icon buttons to tap

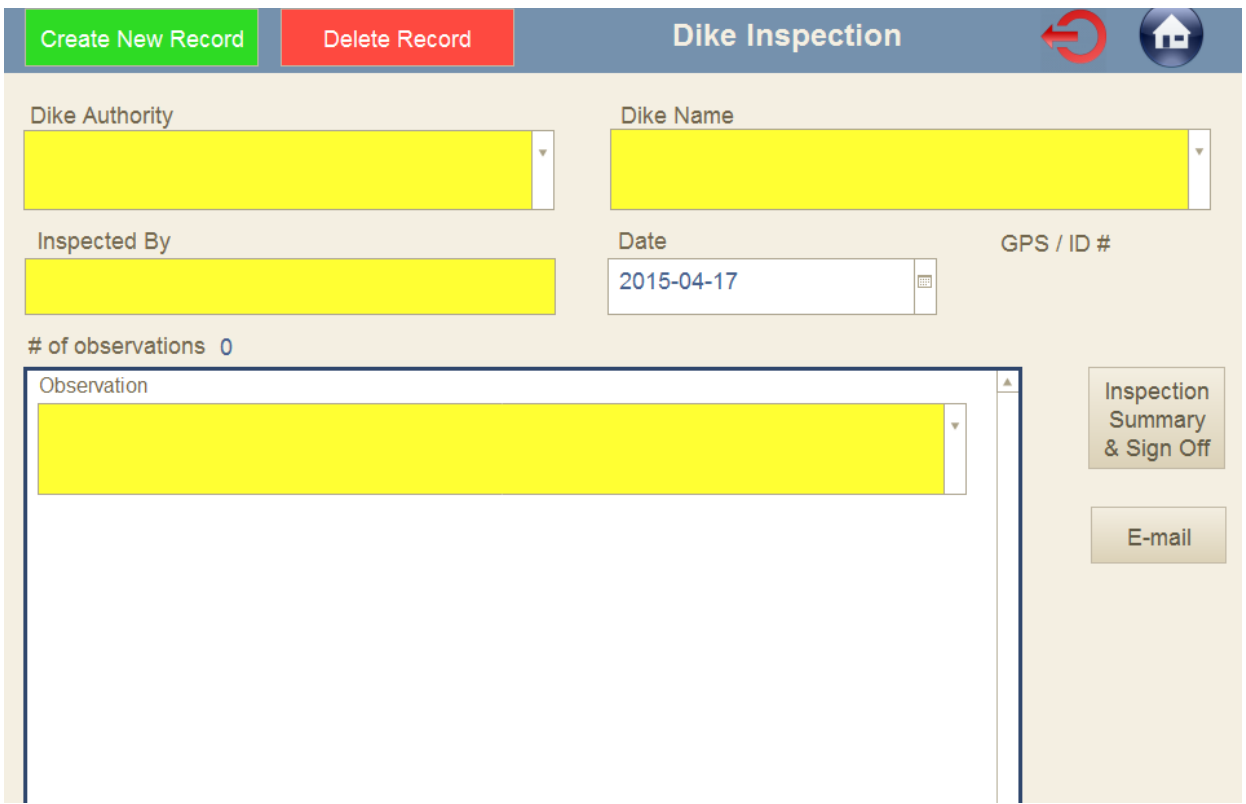

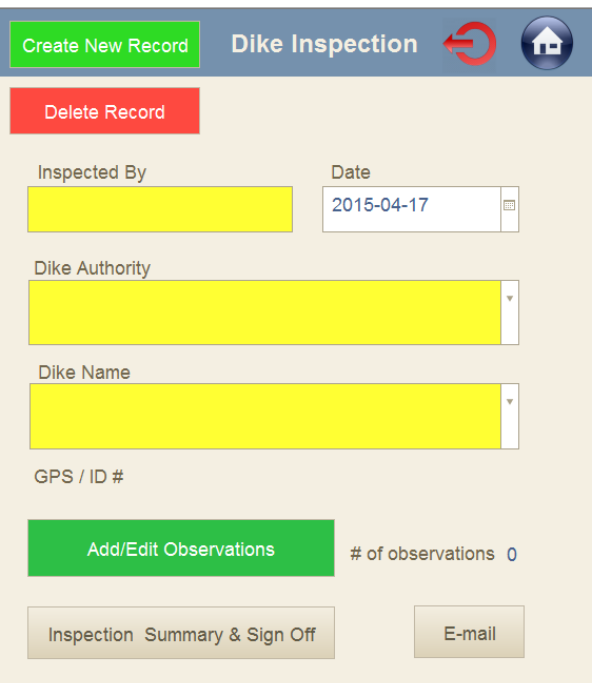

### <span id="page-10-0"></span>**Observations**

After you have selected an "Observation:

- 1. Comments: enter relevant comments
- 2. Recommendations: enter relevant recommendations to address any required actions
- 3. Target Date: select a target date by which to action any recommendations
- 4. GPS: tap the "GPS" button to acquire lats and longs for the observation
- 5. Camera icon button: tap the camera icon to take a photo of the observation, or to sketch a drawing using the "signature" option
- 6. Red X icon button: delete the observation if you need or want to

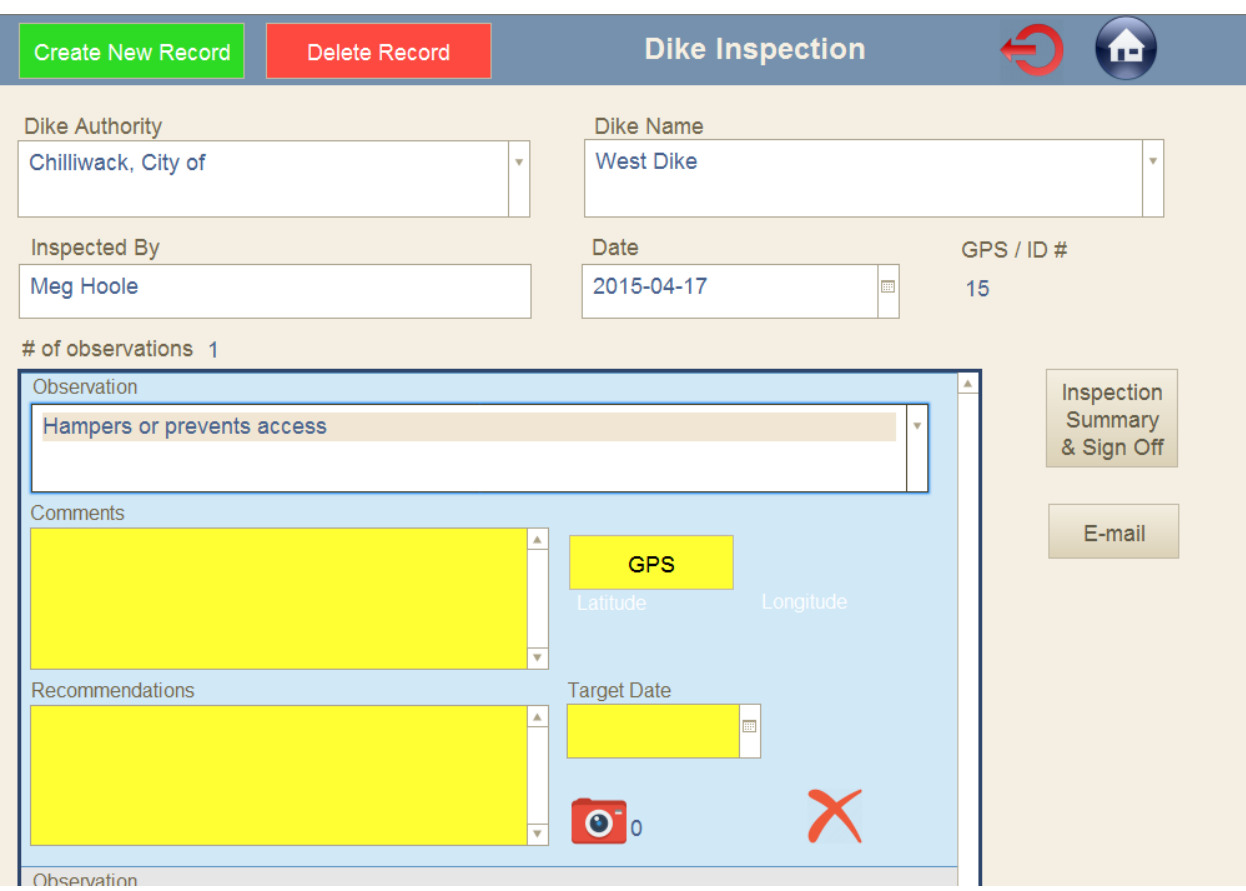

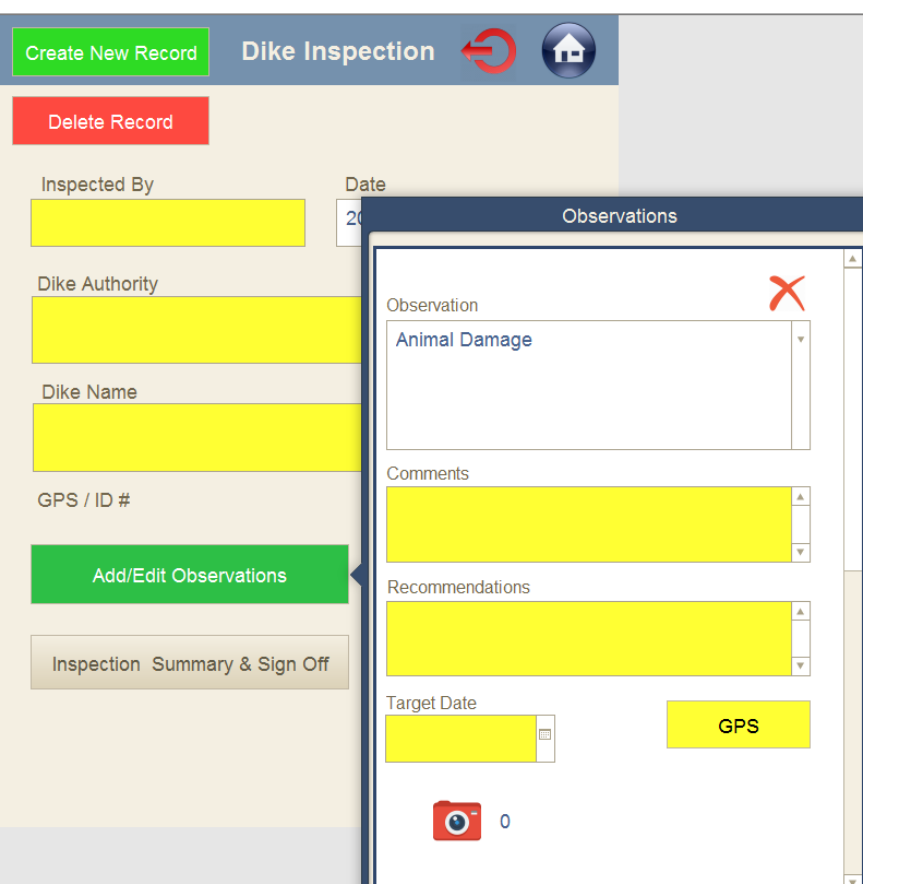

### <span id="page-12-0"></span>**Photos**

When you tap on the camera icon  $\overline{\text{O}}$  (red if no photos have been taken, black if at least one photo has been taken), you'll be taken to a new screen where you can take a photo.

Note that you have the option to use an existing photo taken by the native camera app in the photo roll (these will include georeferencing info). Or you have the option of taking a photo from within the Dike Inspection app (these will NOT include georeferencing info.

**Warning:** Do not use the Audio/Music/or Files options (shown below). These may bloat your database, and may cause problems when generating the pdf report. Only add photos using the Camera or Photos option, or you may use the Signature option to draw a sketch.

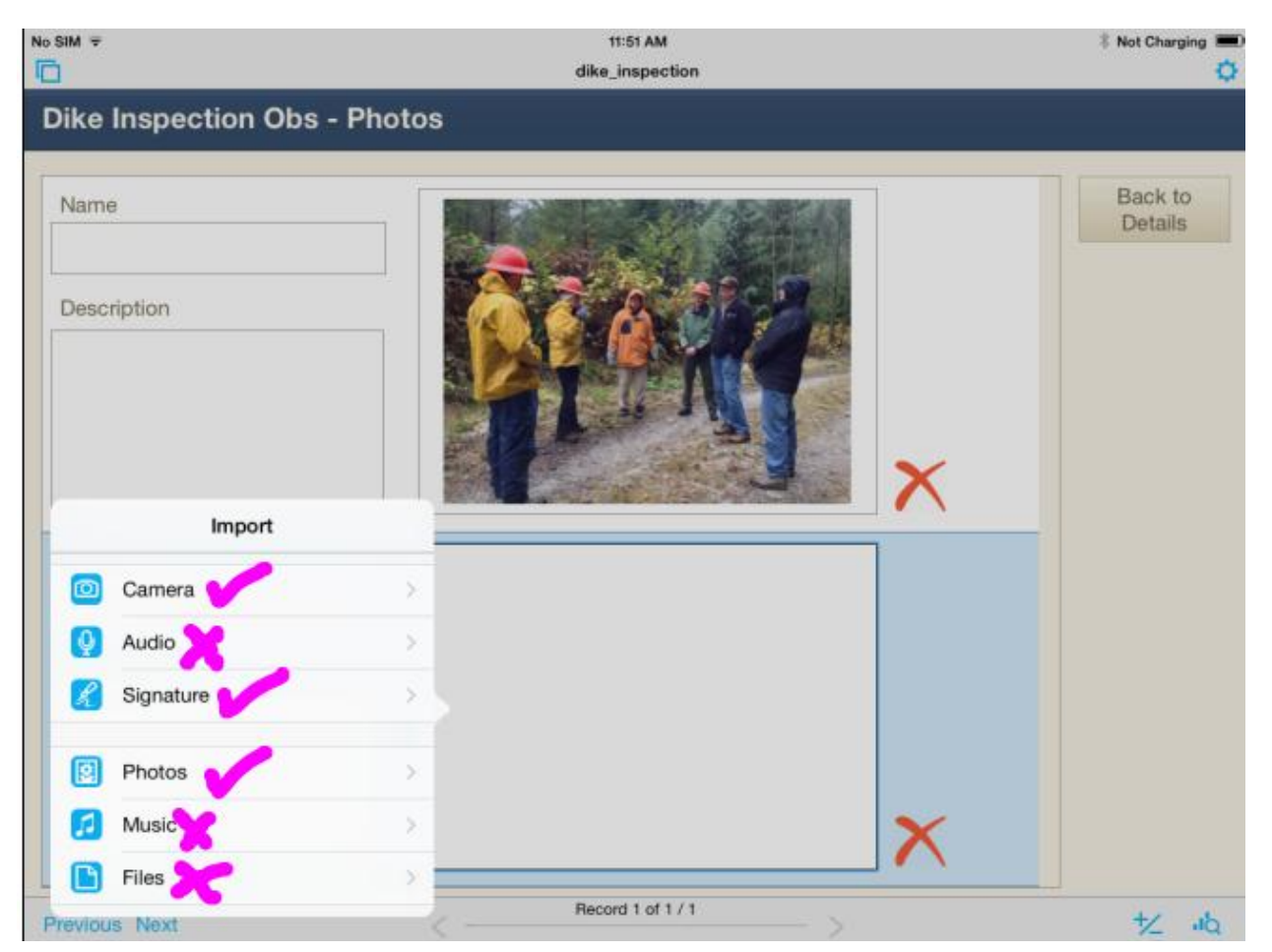

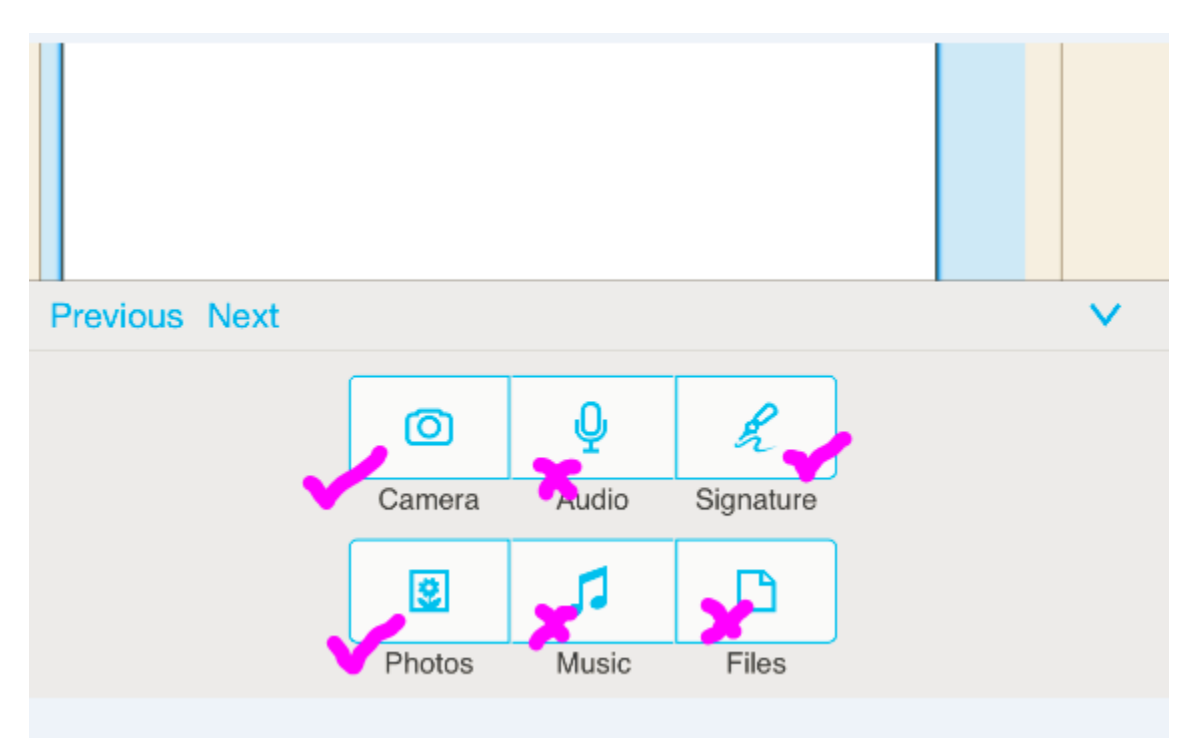

# <span id="page-14-0"></span>**Inspection Summary and Sign Off**

- 1. Inspection Summary Comments: Summarize your inspection
- 2. Sign off your inspection: **Warning**: only use the signature option.

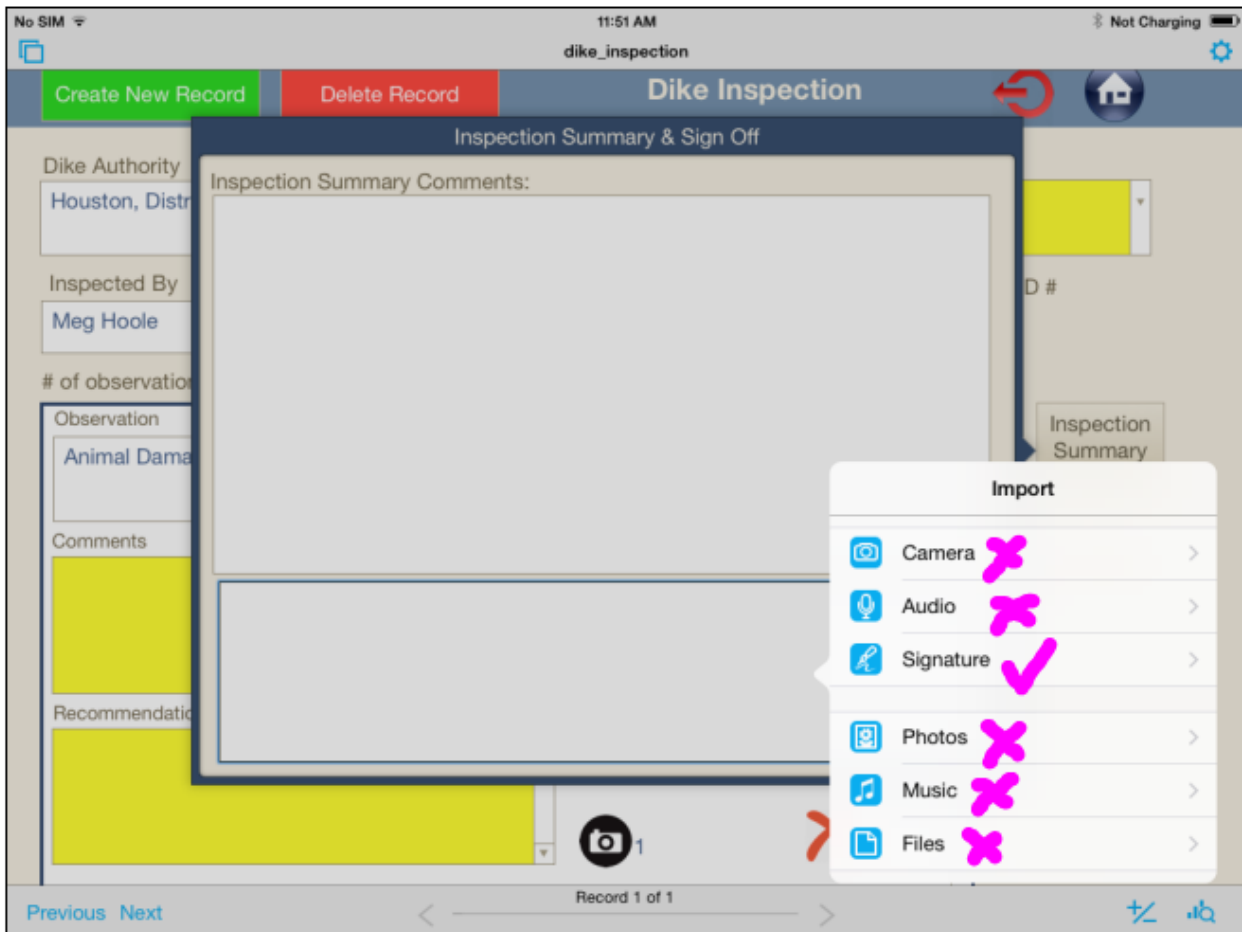

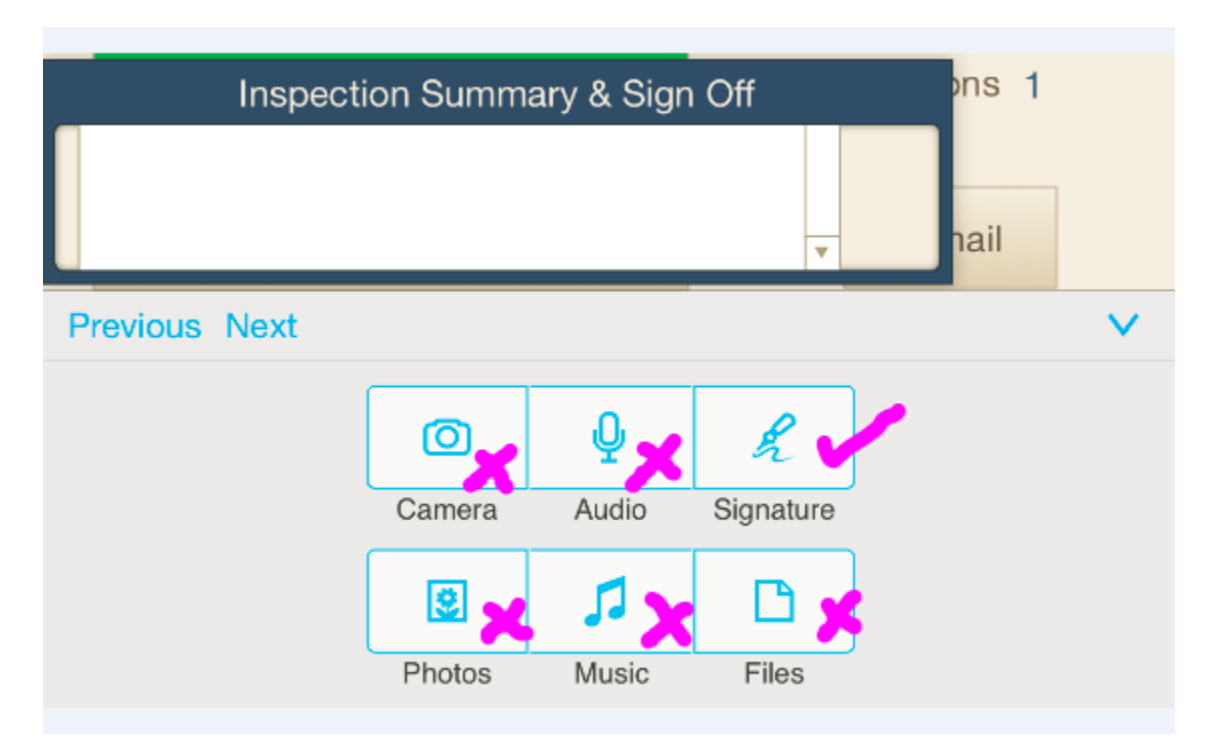

# <span id="page-16-0"></span>**E-mail Tools**

Tools are available to:

- 1. Export 3 (PDF, Excel, & KML): tapping this button will give you the option to generate the 3 reports and email them all in one go. Note that due to a FileMaker limitation, 3 emails will be generated – one attachment per email.
- 2. PDF icon button: generate and email a pdf report only
- 3. Excel icon button: generate and email an excel report only
- 4. KML icon button: generate and email a KML file only (KML is a spatial format to view the observation locations in applications such as google earth)

iPad and iPhone

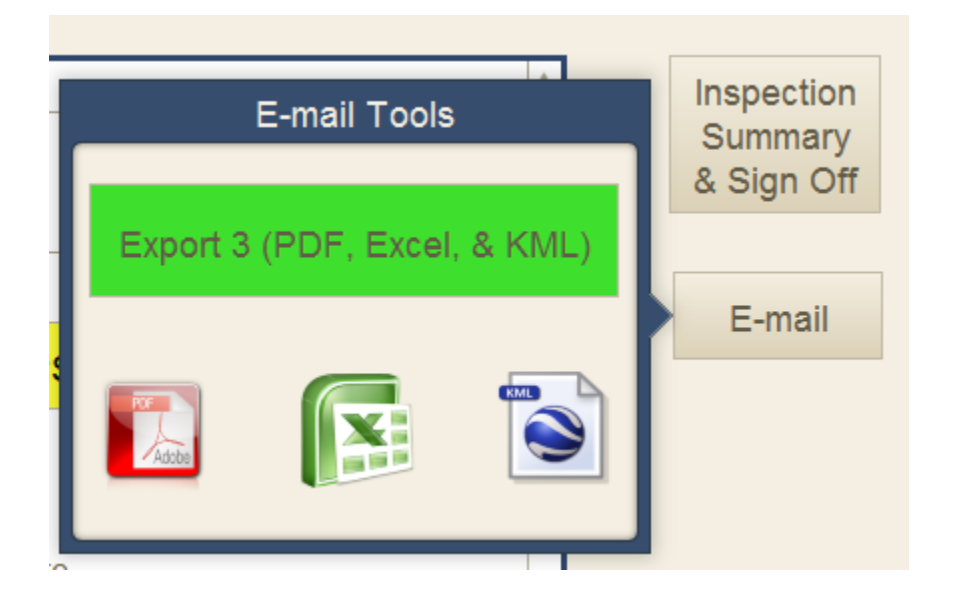

# <span id="page-17-0"></span>**Troubleshooting**

Problems encountered by some users:

 Users that use their device with a screen protector may find that the screen protector reduces the touch sensitivity – you might have to try tapping a little harder!